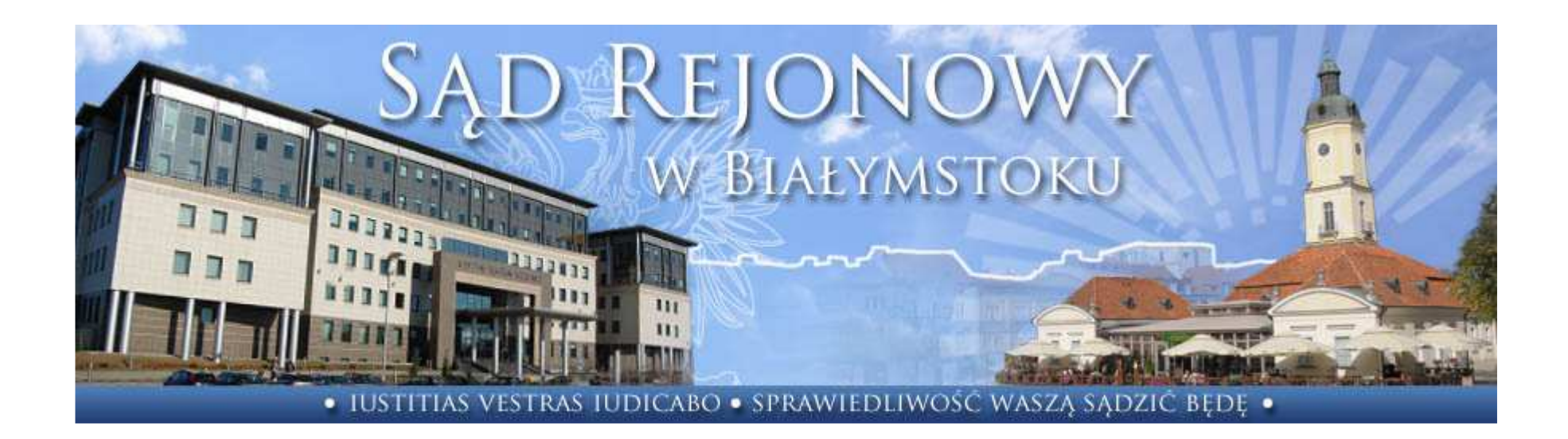

# **PORTAL INFORMACYJNY SĄDÓW APELACJI BIAŁOSTOCKIEJ**

**jest narzędziem pozwalającym stronom, ich pełnomocnikom i innym osobom upoważnionym na dostęp do informacji o sprawie toczącej się przed sądem.** 

## **Rejestracja**

Krok 2 - Zapoznaj się z Regulaminem Portalu Informacyjnego poprzez kliknięcie okienka "Wniosek o rejestrację konta'", znajdziesz tam wszystkie potrzebne informacje o zasadach jego działania.

#### **Krok 1 -** Wpisz adres: **https://portal.bialystok.sa.gov.pl/**

**Krok 3 -** Po zaakceptowaniu regulaminu skorzystaj z formularza wniosku o rejestrację konta, wprowadź tam wszystkie wymagane informacje zgodnie ze stanem faktycznym.

**Krok 4 -** Udaj się do Biura Obsługi Interesanta Sądu Rejonowego w Białymstoku z dokumentem tożsamości użytym w trakcie składania wniosku o rejestrację konta.

**Krok 5 -** Po weryfikacji Twojej tożsamości poprzez porównanie danych podanych we wniosku z ważnym dokumentem tożsamości, a w przypadku profesjonalnego pełnomocnika również z legitymacją potwierdzającą wykonywanie zawodu prawniczego, otrzymasz login oraz hasło do Portalu Informacyjnego. Od tej pory możesz korzystać z jego zasobów.

## **Dostęp do sprawy**

Uzyskanie dostępu do sprawy, do której jesteś uprawniony składa się z 4 prostych kroków:

Krok 1 - Zaloguj się do Portalu Informacyjnego przy użyciu loginu oraz hasła, wyszukaj zakładkę "Wnioski".

**Krok 2 -** Wypełnij formularz wniosku podając informację o sądzie, wydziale, sygnaturze oraz Twojej roli w sprawie do której wnioskujesz o dostęp.

**Krok 3 -** Wyślij wniosek i oczekuj na pojawienie się sprawy na liście. Proces ten potrwa co najmniej 24 godziny.

**Krok 4 -** Z chwilą pojawienia się sprawy na liście posiadasz nieograniczony i bieżący dostęp do sprawy.

### **Co w przypadku kiedy Twój wniosek zostanie odrzucony, pomimo że jesteś uprawniony do dostępu do sprawy ?**

- **1.** Sprawdź ponownie, czy wprowadzone przez Ciebie informacje o sprawie są właściwe.
- **2.** Upewnij się, że występujesz w tej sprawie jako podmiot uprawniony bądź upoważniony na podstawie przepisów szczególnych.
- **3.** Upewnij się, że adres, którego użyłeś w procesie rejestracji, jest również adresem, który został podany sądowi do korespondencji w sprawie, do której wnioskujesz o dostęp. Jeżeli jesteś pełnomocnikiem profesjonalnym, użyj zakładki administracyjnej i dodaj właściwe adresy, których używasz do kontaktu z sądem.
- **4.** Jeżeli zweryfikowałeś poprawność kroków od 1 do 3, złóż wniosek o dostęp do sprawy ponownie.

**Korzystanie z Portalu jest całkowicie bezpłatne, dzięki czemu oszczędzasz swój czas i pieniądze.** 

**Gorąco zachęcamy do korzystania z nowego serwisu internetowego.**